# DAFS Trader 更新与安装指南

### 下载与安装

#### 曾经下载过 DAFS Trader 的用户

游览 App Store – 点击右上角的头像进入【账户】页面 – 点击【已购项目】– 再切换至【不在此 iPhone 上】按钮,查看已安装过的 App – 下载并安装 DAFS Trader。

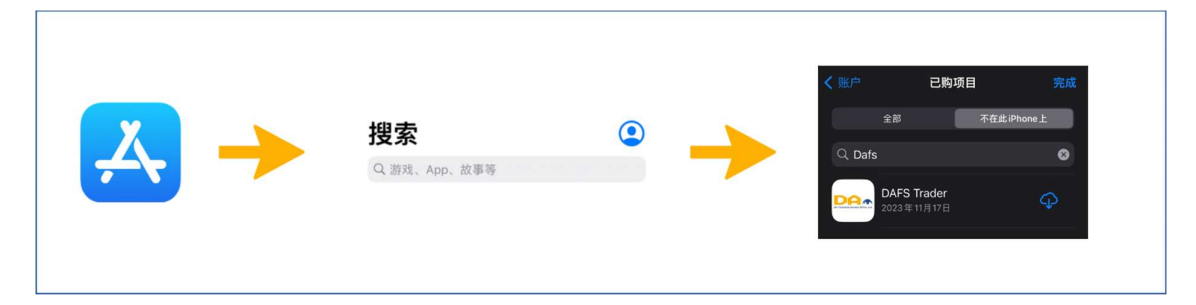

#### 不曾下载 DAFS Trader 或更换苹果手机的用户

游览 App Store - 在搜索栏查找 "DAFS Trader" 并点击下载与安装。

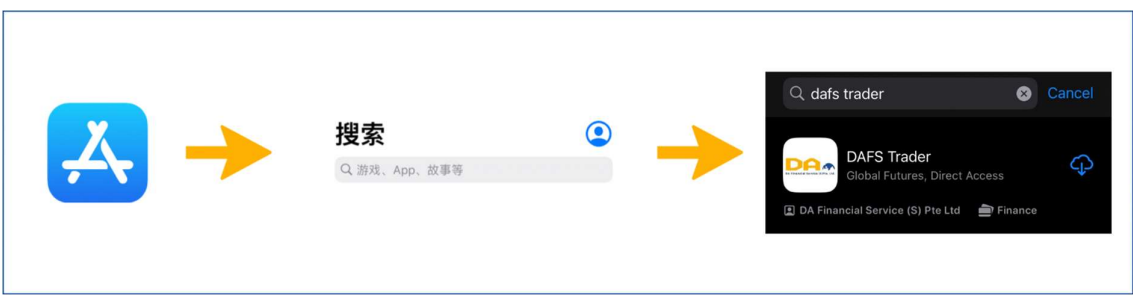

#### 中国内地用户

- 1. 请下载並安装 TestFlight 安装包: https://testflight.apple.com/join/hMjbhsF2
- 2. 点击"第 1 步"中的【在 App Store 查看】,下载 TestFlight 应用,下载完成后返回游览器 (不需打 开 TestFlight 应用)
- 3. 在"第 2 步"点击 Beta 版本下方的【开始测试】, 跳转后点击【安装】, 安装后即可正常使用。

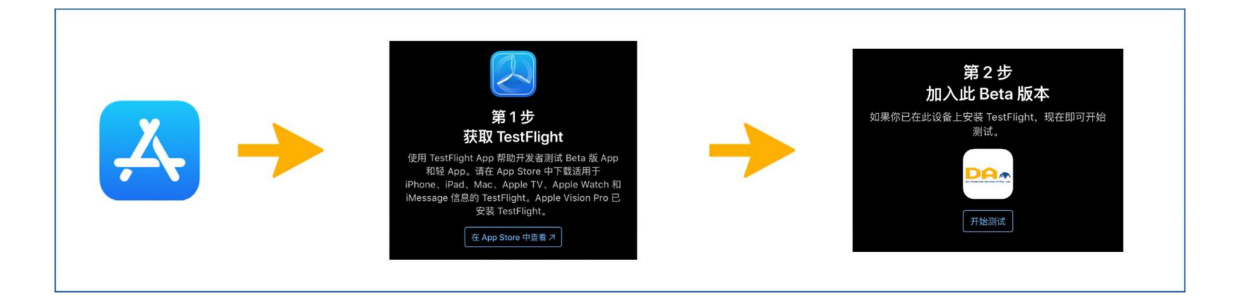

## 更新

#### 自动更新

打开手机设置界面 – 点击设置 – 选择 App Store – 打开自动更新。 (\*注意:如设置自动更新,则您手机上安装的所有 App 都将自动更新。)

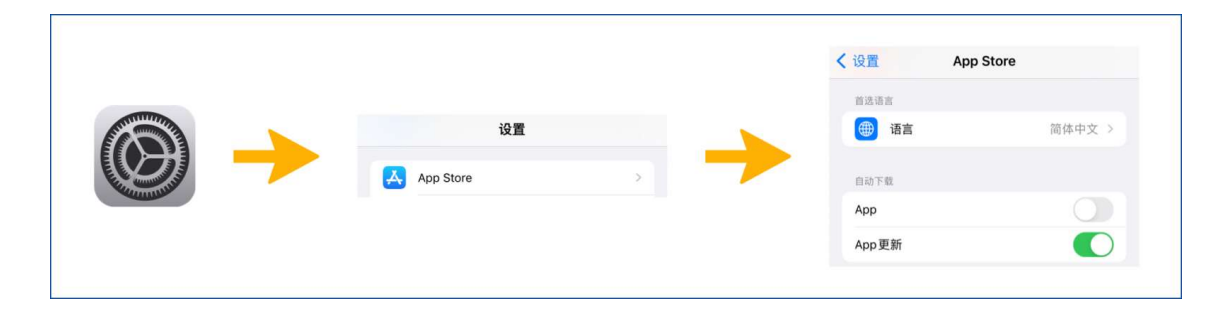

#### 手动更新

游览 App Store – 点击右上角头像进入账户页面 – 查看更新列表或点击【已购项目】查看目前已有 App 的状态 – 点击手动更新。

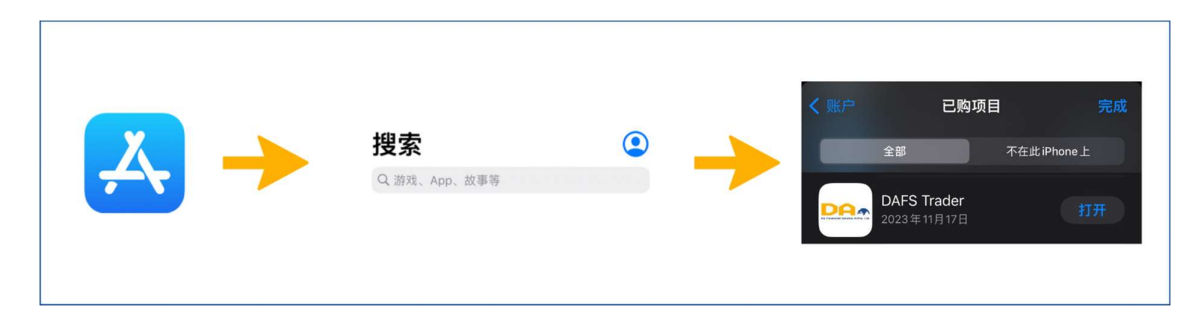